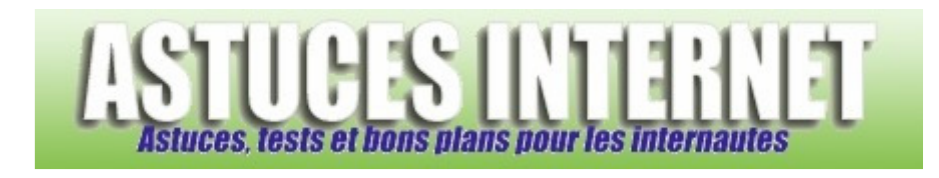

## Bureautique : Créer un diaporama d'images avec PowerPoint

*Publié par Sebastien le 15/04/2006* 

Dans un précédent article (voir l'article Bureautique : Créer une présentation avec PowerPoint), nous vous avons présenté le logiciel **Microsoft PowerPoint** et nous avons observé comment créer une présentation. Le fichier qui a été créé lors de cet exemple avait pour but de servir de support à une présentation ou à un exposé (plan, support visuel).

Dans ce nouvel article, nous allons observer une autre fonctionnalité de PowerPoint. **Nous allons créer un diaporama d'images** et observer les différentes options qui peuvent être utiles à la création de ce dernier.

Exemple d'utilisation d'un diaporama (il peut y avoir de nombreuses autres possibilités) :

- Lors d'une exposition, vous désirez afficher en continue une série d'images s'enchaînant une à une et se répétant à l'infinie.
- Vous désirez transférer à des personnes une série de photos s'affichant automatiquement, le tout avec un fond musical.

Pour illustrer cet article, nous allons créer un diaporama d'images.

## **Création du nouveau diaporama :**

Lancez PowerPoint et choisissez *Nouvelle présentation*.

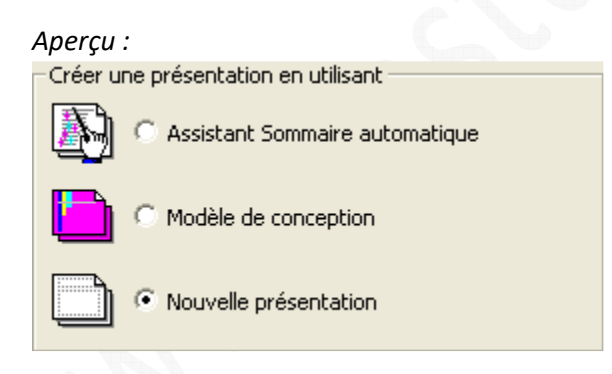

Chaque image doit être insérée dans une nouvelle diapositive vide. Dans la barre de menu, cliquez sur *Insertion* puis sur *Nouvelle diapositive*. Vous pouvez également y accéder grâce au raccourci présent dans votre barre de raccourci : 妇

Choisissez la diapositive vide si vous désirez afficher des images en plein écran. Vous pouvez également choisir un autre format de diapositive selon vos besoins.

*Aperçu :*

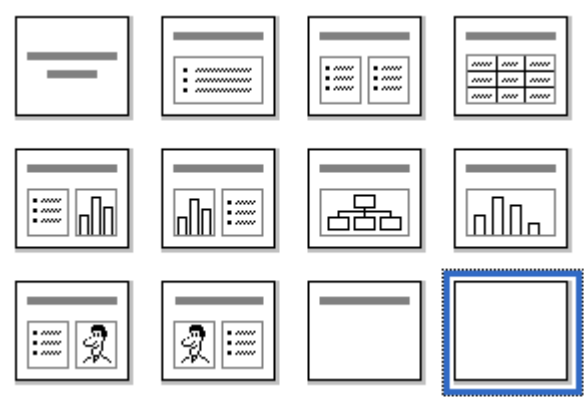

Dans cet exemple, j'ai volontairement créé un nombre peu élevé de diapositives puisque cet article a pour but de proposer un exemple de création. Vous pouvez ajouter de nombreuses diapositives selon vos besoins en gardant tout de même à l'esprit que plus vous ajouterez d'images, plus la taille du fichier sera importante. Veillez à ne pas trop surcharger votre fichier, vous pourriez rencontrer des problèmes pour le transférer par messagerie.

Nous allons maintenant insérer les images. Sélectionnez votre première vignette, cliquez sur *Insertion*, *Image* et choisissez *A partir du fichier*.

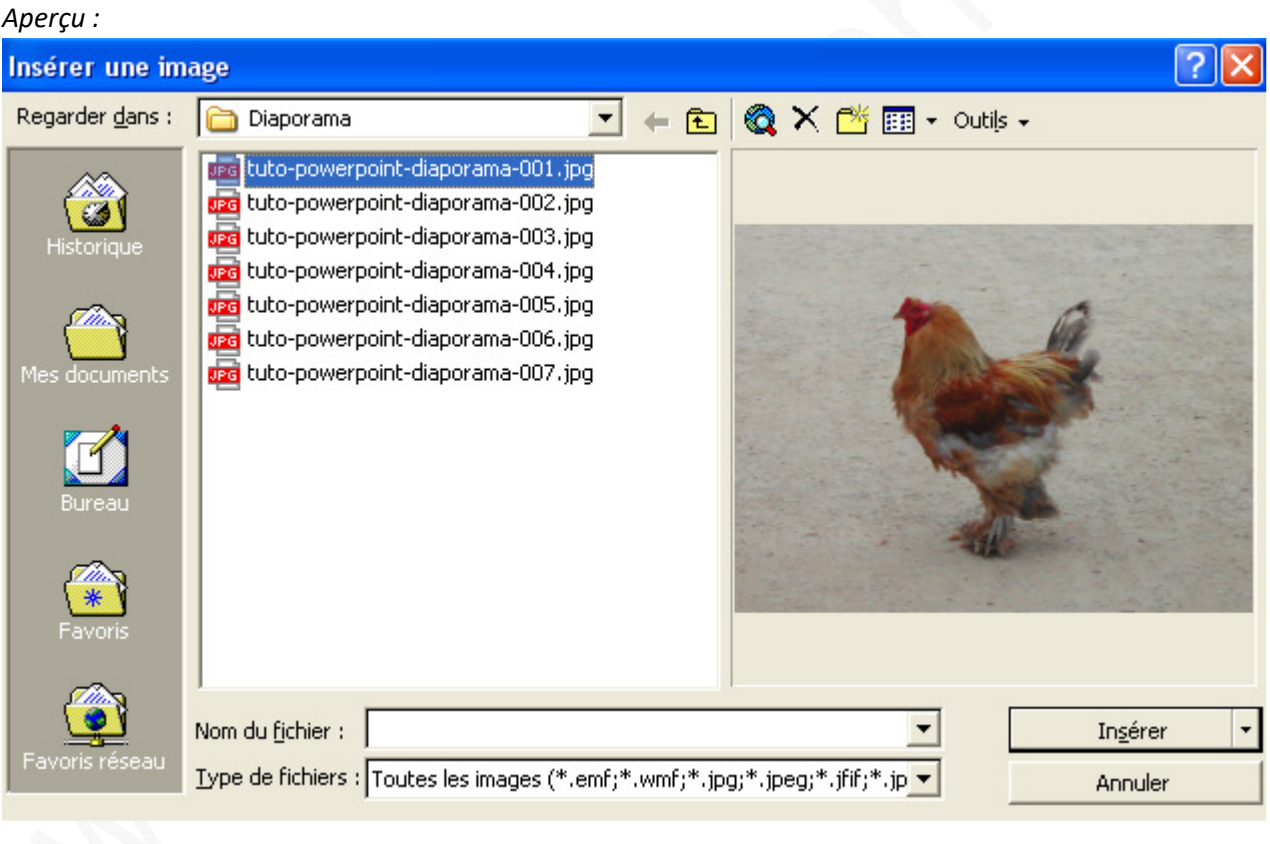

Insérez chacune de vos images dans l'ordre où vous désirez les voir apparaître. Pour plus de clarté, nous allons également insérer une diapositive de titre au début de notre diaporama.

*Aperçu :*

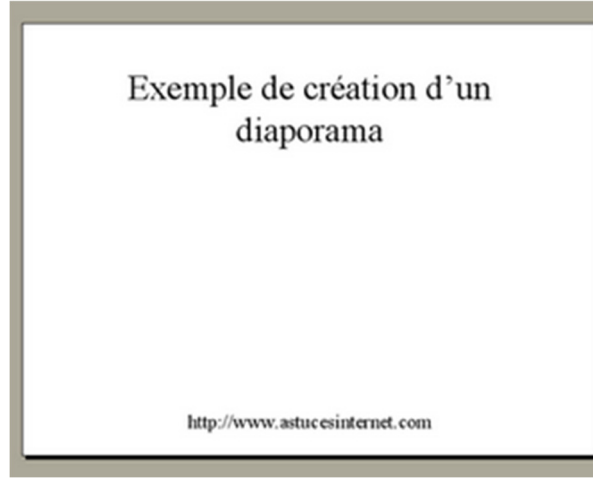

Cette diapositive sera placée en première place. Il suffit de la sélectionner dans la fenêtre qui liste l'ensemble des diapositives et de la placer à l'endroit souhaité en faisant un glisser-déposer.

*Aperçu :*

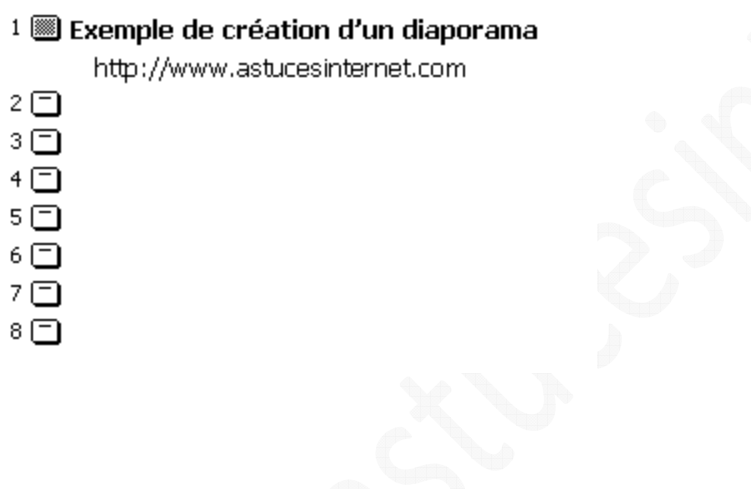

## **Réglage des effets de transition :**

Pour rendre notre diaporama plus agréable visuellement, nous allons ajouter quelques effets de transition. Nous allons également définir le temps qui s'écoulera entre l'enchaînement de deux diapositives.

Dans la barre de menu, cliquez sur *Diaporama* puis sur *Transition*. Choisissez votre effet de transition. Pour notre exemple, nous allons choisir un effet de transition par le noir (en vitesse lente). Nous allons également demander un enchaînement automatique des diapositives toutes les 15 secondes.

*Aperçu :*

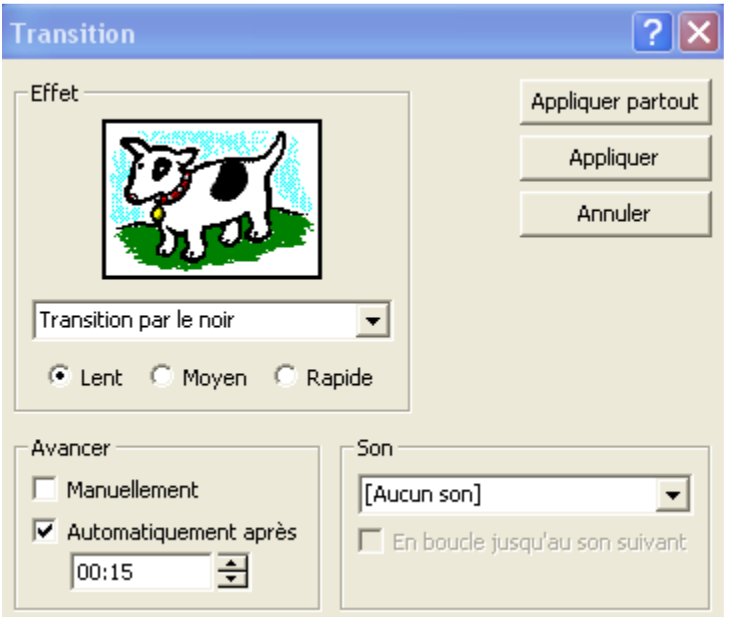

Comme le but de notre exemple est de créer un diaporama se répétant à l'infini, nous allons paramétrer le fichier en conséquence. Dans la barre de menu, cliquez sur *Diaporama* puis sur *Paramètres du diaporama*.

Cochez *Présenté par un présentateur (plein écran)* et *Exécuter en continu jusqu'à ECHAP*.

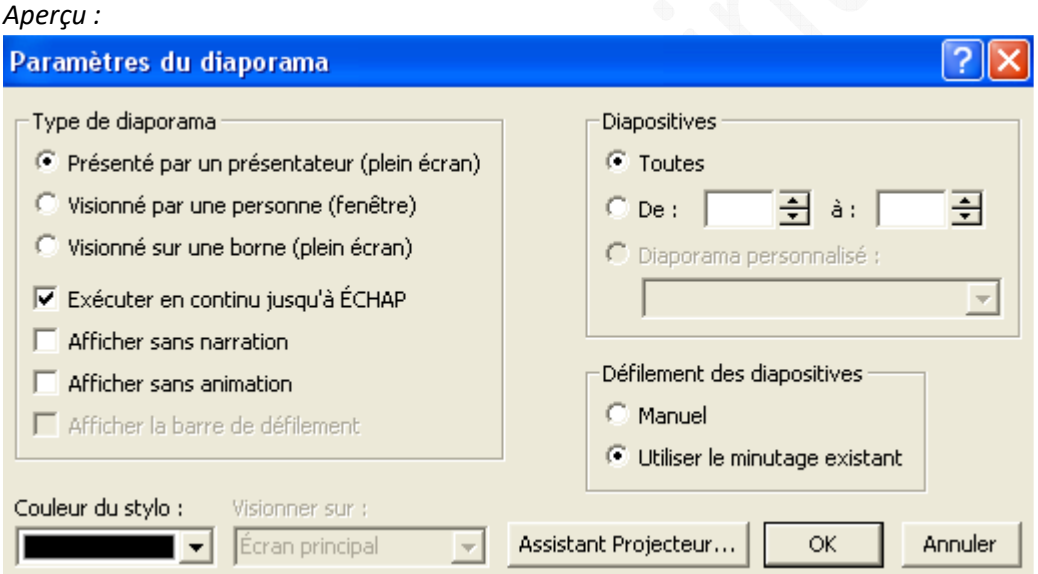

Votre diaporama est maintenant terminé. Si vous voulez observer quelques exemples de mises en page, vous pouvez consulter notre précédent article concernant PowerPoint : Bureautique : Créer une présentation avec PowerPoint

Vous pouvez télécharger le diaporama créé lors de cet article : Cliquez ici